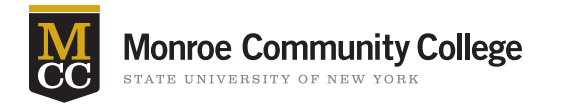

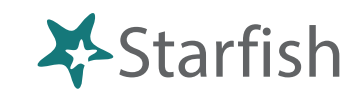

Home

Appointments ▼ Students ▼ Profile ▼ Admin

**My Students** 

Record Attendance

Appointments -

**Tracking** 

## Attendance & Retention

When faculty take Attendance in Starfish it will automatically send a flag to any student who has missed the first day of class, a total of 3 classes, or a total of 4 classes. This will help many students in the critical first week and throughout the semester.

## Getting Started

- Sign in to Blackboard at mcc.open.suny.edu using Google Chrome. Sign in using your full e-mail address.
- Check the Browser Compatibility box on the left side of the screen. Resolve any red X's by adjusting browser settings.
- Click the **Starfish Home** link located in the blue band in the middle of the page *or* click the Starfish Support tab in the top navigation bar and click the **Starfish Home** link located in the blue band on the next page.

## Before You Can Take Attendance Set Up Your Class Schedule

- **1.** Choose the "Students" tab.
- 2. Click the "Attendance" tab below the Students Tab.
- **3.** Click "Class Schedule" to put in class meeting times.

Home

## How To Take Attendance

- **1.** On your Starfish Home page, click "Record Attendance".
- 2. In the Record Attendance screen, select the **Course** and the **Date** of the class session for which you want to record attendance.
- **3.** Make the appropriate selection for each student in your class.
- 4. When all students are marked with the appropriate status, select the **Submit** button to save.

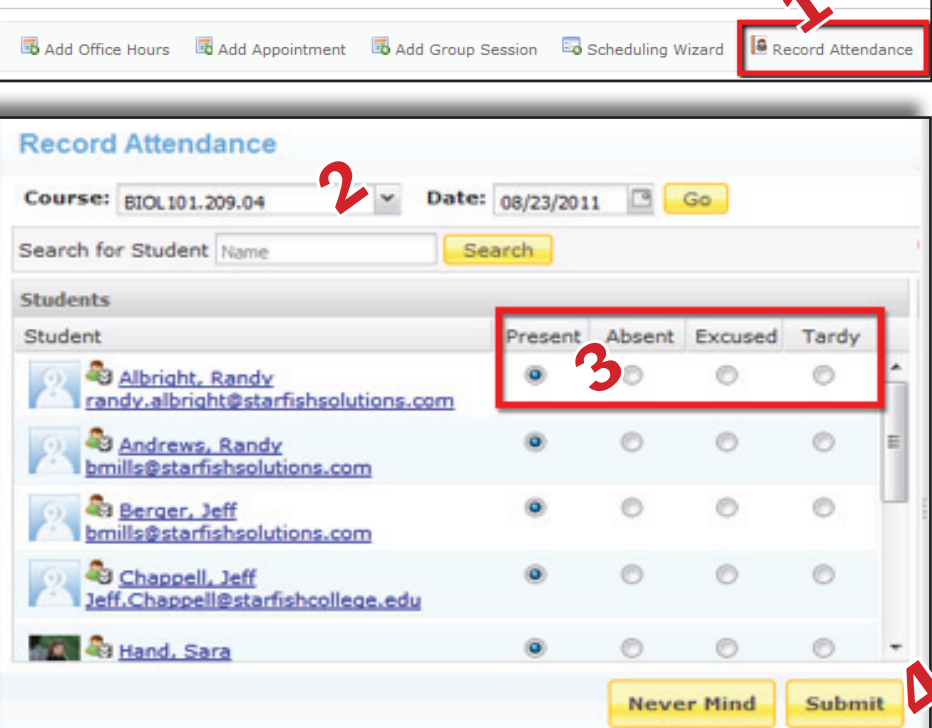

The Starfish Program at MCC is supported by the Title III Grant, "Building a Culture of Engagement and Success."

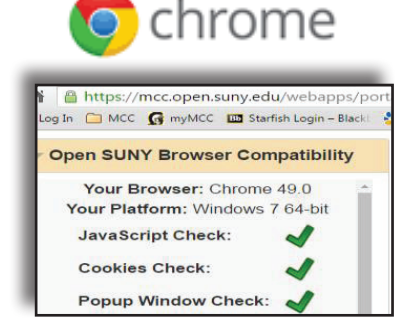

**Students** 

**Attendance** 

Class Sched

**Services** 

Attendance Ren

Kim Ross, Starfish Support•Email: kross25@monroecc.edu•Phone: 2553